# **Course Enrollment History**

Courses in iSpring Learn are periodically reassigned to users. This is accomplished either by reassigning courses after a certain period of time using the [re](https://ispringhelpdocs.com/display/ispringlearn/Re-enrollments) [enrollments](https://ispringhelpdocs.com/display/ispringlearn/Re-enrollments) feature or [canceling](https://ispringhelpdocs.com/display/ispringlearn/Enrollments#ManualEnrollments-CancelingEnrollment) and adding enrollments again, for example, to temporarily limit access to a content item.

After the course has been reassigned, a user will start taking it from scratch. However, the administrator may want to see how the learner progressed through the course each time it was taken. For example, you will be able to track down which mistakes were made repeatedly and work on them with the learner.

iSpring Learn maintains a history of all enrollments, including those that were canceled. No matter how many times the course was reassigned to a user, the Enrollment History report records each time that it is taken.

You can go to the Enrollment History report from three different reports.

- [From the Learner Progress report](#page-0-0)
- [From the Learner Results report](#page-1-0)
- [From the Course Progress report](#page-3-0)

## <span id="page-0-0"></span>From the Learner Progress report

1. Go to the **Reports** section and click **Learner Progress**.

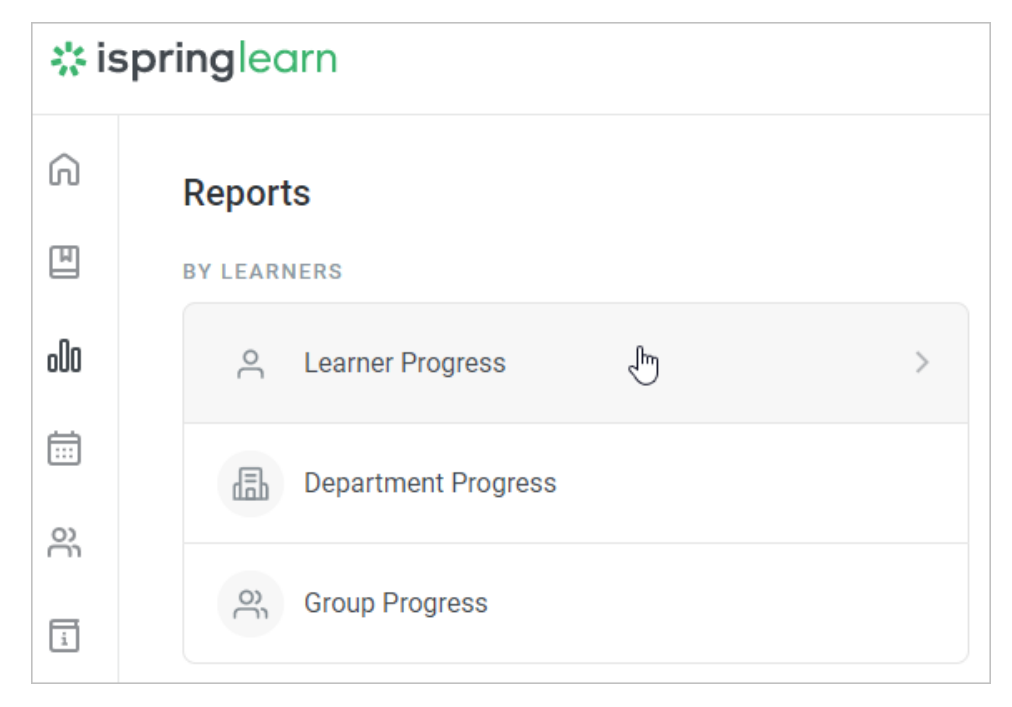

2. Next, in the [Learner Progress](https://ispringhelpdocs.com/display/ispringlearn/Learner+Progress) report, select a user, click **Learner's Enrollment History**.

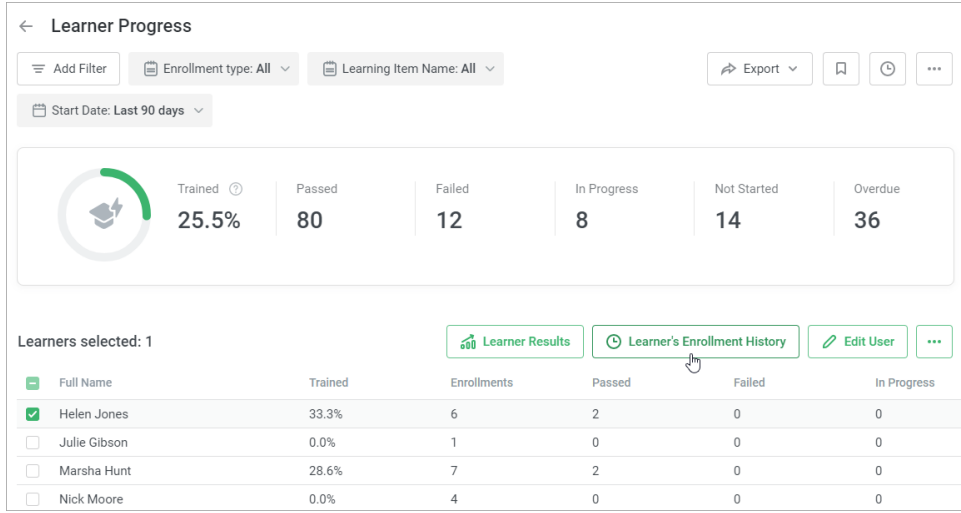

3. The opened Enrollment History report will show all the enrollments assigned to this user, both current and canceled. There are two preset filters in the report: **User** (cannot be deleted or changed) and **Learning Item Name** (can be deleted and changed).

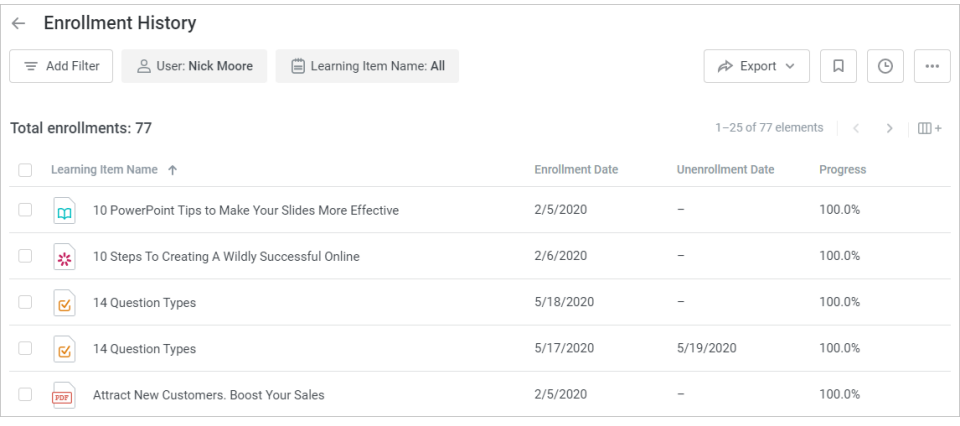

### <span id="page-1-0"></span>From the Learner Results report

1. Go to the **Reports** section and click **Learner Progress**.

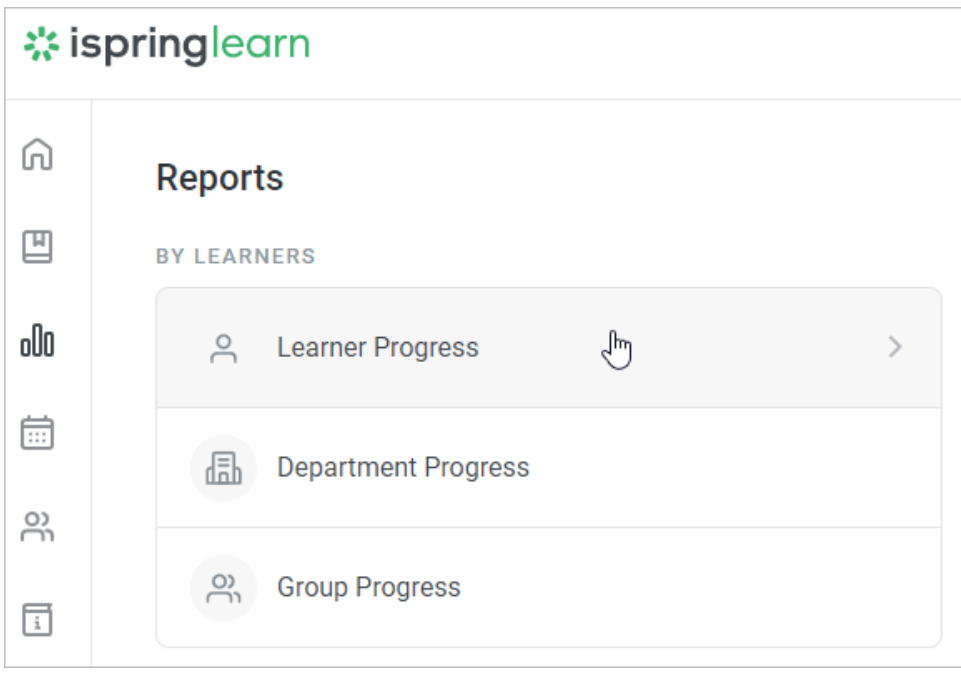

2. Next, in the [Learner Progress](https://ispringhelpdocs.com/display/ispringlearn/Learner+Progress) report, select a user and click **Learner Results**.

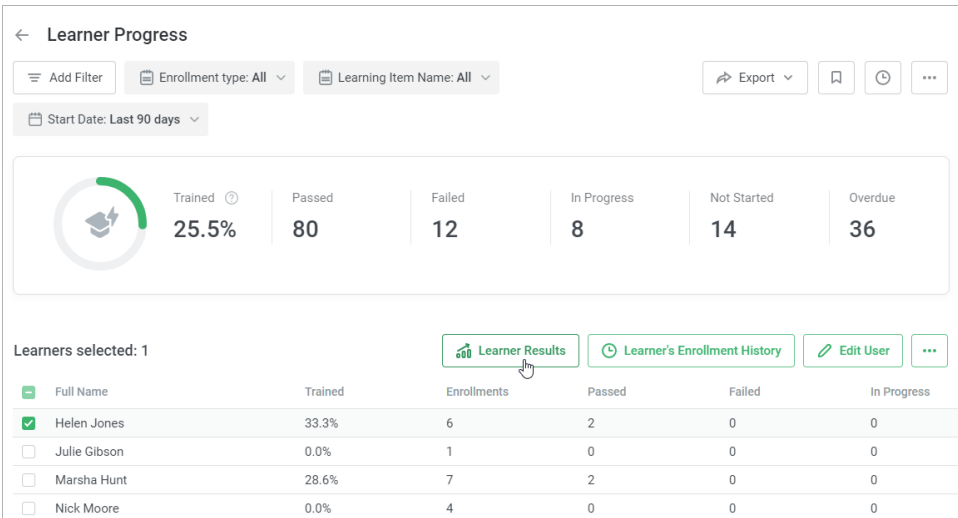

3. In the [Learner Results](https://ispringhelpdocs.com/display/ispringlearn/Learner+Results) report, click the **Learner's Enrollment History** button to see all the courses that have been assigned to the user.

Or select any of the courses in the report and click **Learner's Enrollment History.** In this way, you will get a report on the course enrollments assigned to the user.

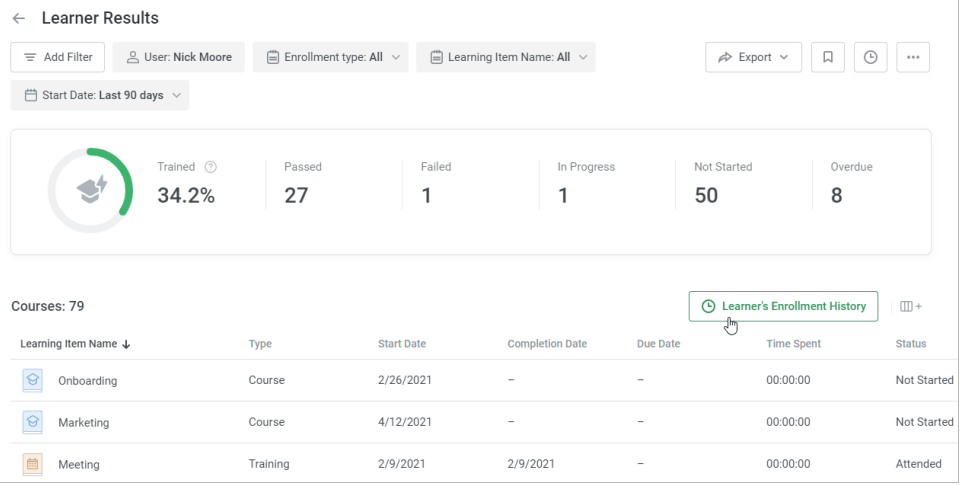

4. The Enrollment History report on a particular user will open up.

If you generated a report on all of the user's enrollments, there will be only one preset filter in it: **User** (cannot be deleted or changed).

If you want to check the user's enrollment history on a specific course, there will be two preset filters: **User** (cannot be deleted or changed) and **Le arning Item Name** (can be deleted and changed).

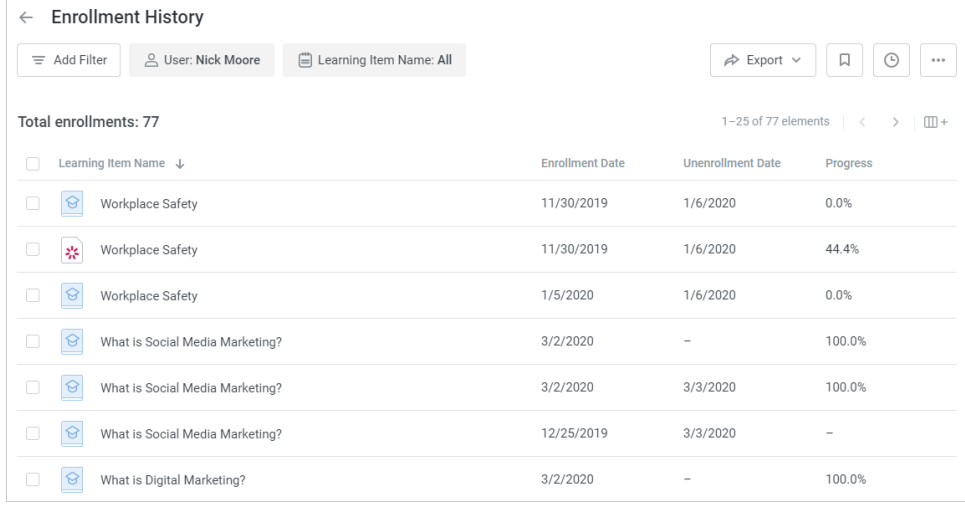

<span id="page-3-0"></span>From the Course Progress report

1. Go to the **Reports** section and click **Courses**.

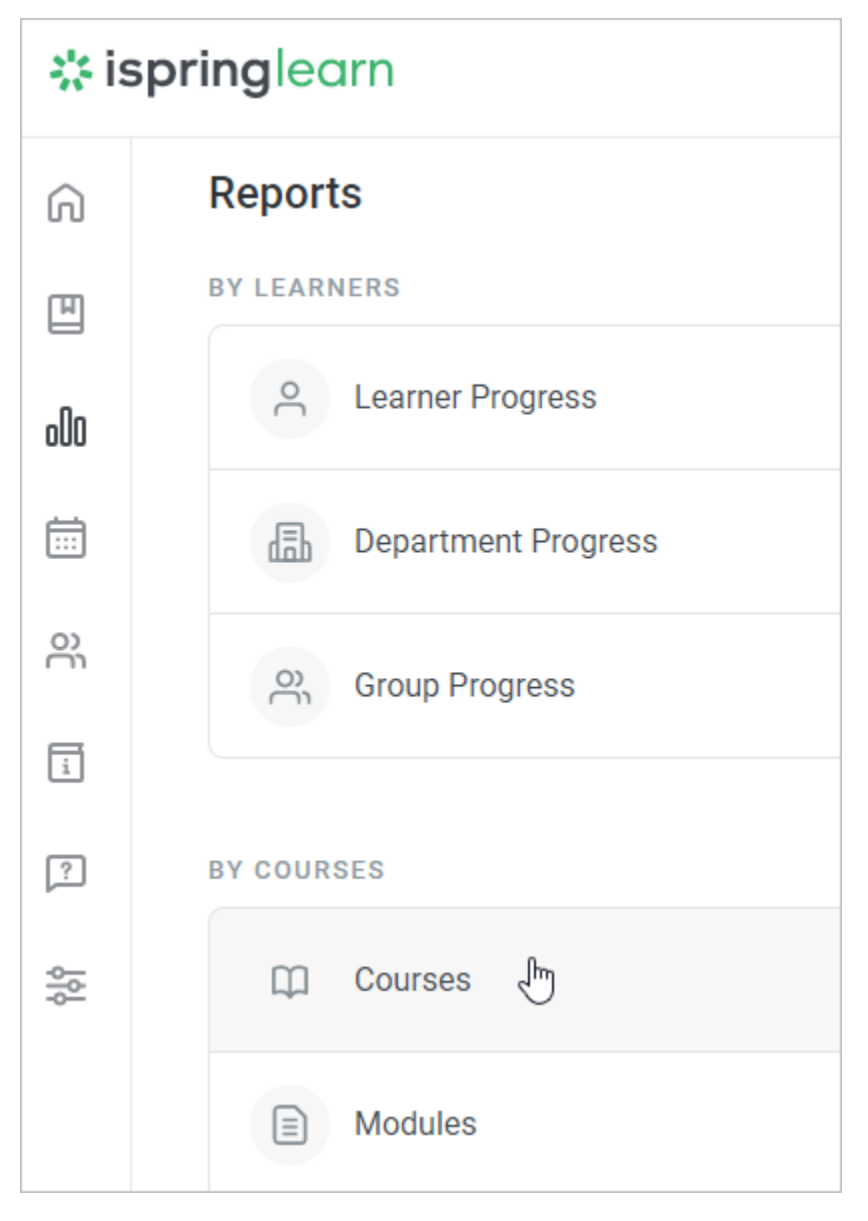

2. In the [Course Progress](https://ispringhelpdocs.com/display/ispringlearn/Course+Progress) report, select a course on which you would like to check the enrollment history, click on the button with three dots, and choose **Enrollment History**.

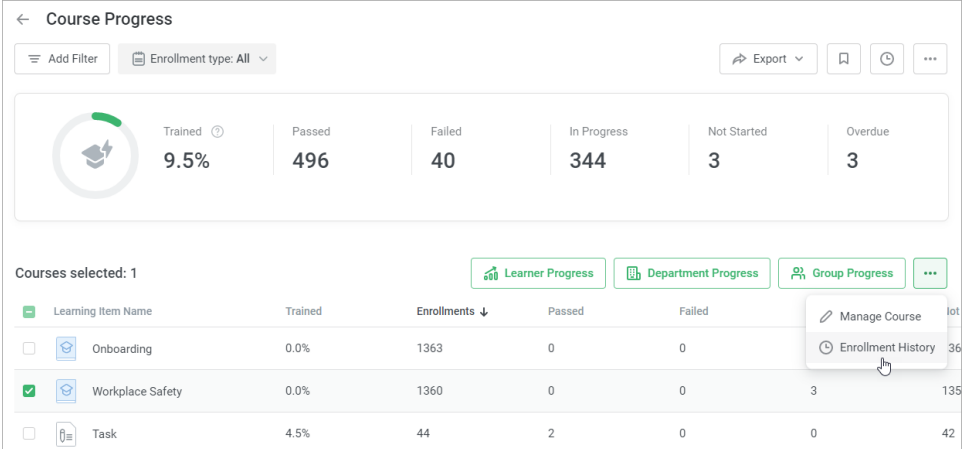

3. A report with a list of users that the course was assigned to will be opened. It has one preset **Course** or **Training** filter and cannot be deleted or changed.

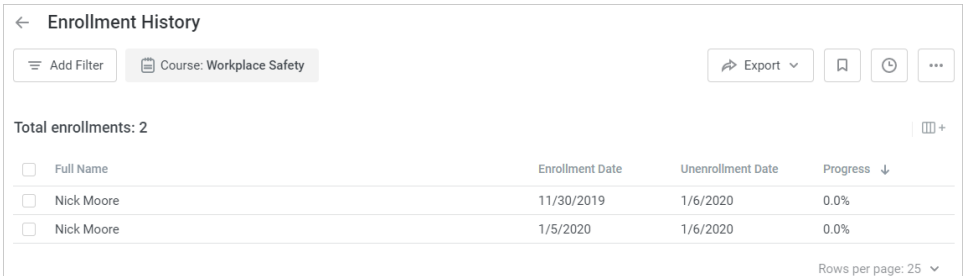

#### **Notes:**

- 1. The report represents all the [courses](https://ispringhelpdocs.com/display/ispringlearn/Courses), both assigned directly and as a part of [a learning track.](https://ispringhelpdocs.com/display/ispringlearn/Learning+Tracks)
- 2. Modules included in courses, as well as quizzes, dialog simulations, interactions, videos, and flipbooks inserted in iSpring Suitecreated presentations aren't available in the report.
- 3. If an enrollment was canceled, the **Unenrollment Date** column will be populated with data. For current enrollments (those that weren't canceled), there's a dash in the **Unenrollment Date** column.
- 4. If a user or a course was deleted, enrollments related to them won't be included in the report.
- 5. The report shows only the enrollments assigned to [active](https://www.ispringsolutions.com/docs/display/ispringlearn/Activating+and+Deactivating+Users) users. To add data on blocked users to the report, select the **User Status** filter and select **Inactive**.
- 6. Department Administrator, Publisher, and users with [a custom role](https://ispringhelpdocs.com/display/ispringlearn/Custom+Roles) will see data on users belonging to the departments they manage and their sub-departments.
- 7. For the Enrollment History report showing **user enrollment history**, the following filters are available:

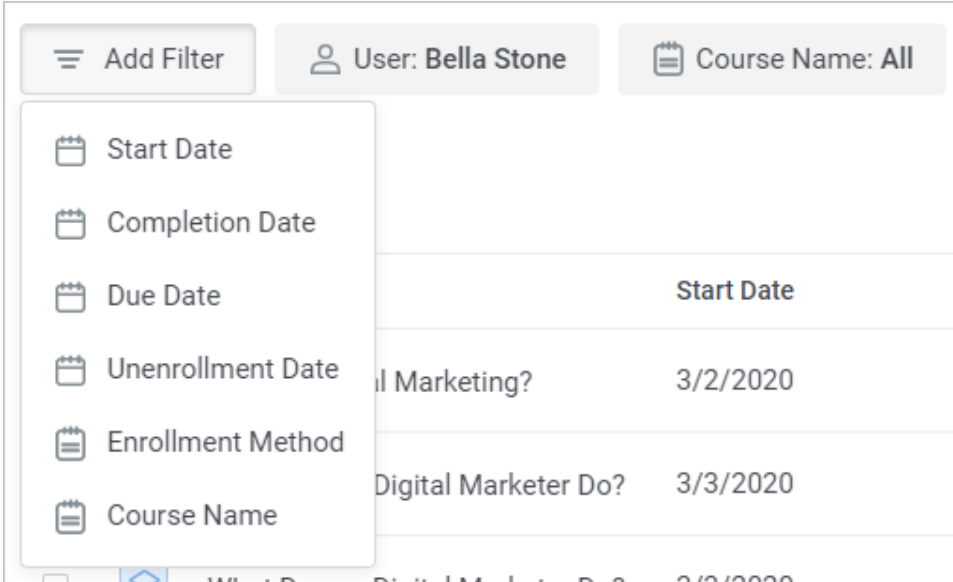

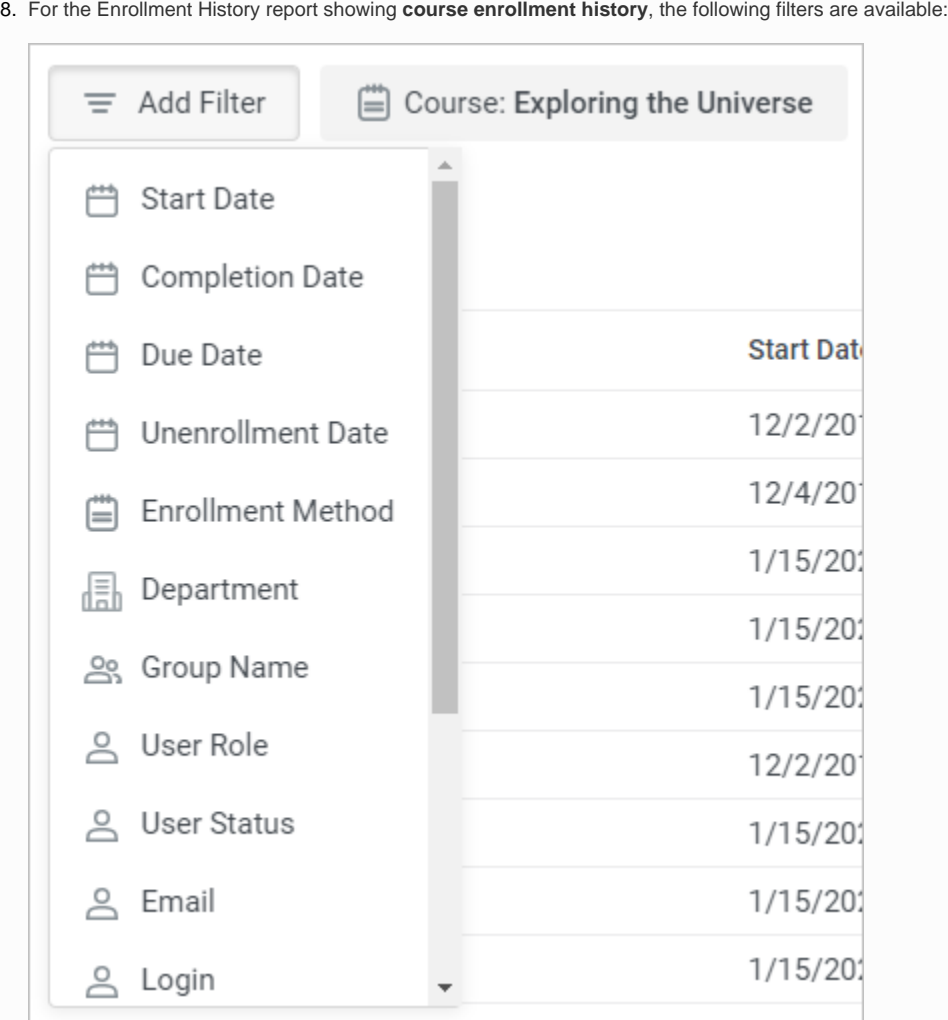

9. In the **Learning Item Name** filter, you can select up to 10 courses.

#### **Recommended articles:**

- [Report Filters](https://ispringhelpdocs.com/display/ispringlearn/Report+Filters)
- [Report Columns](https://ispringhelpdocs.com/display/ispringlearn/Report+Columns)
- [Report Templates](https://ispringhelpdocs.com/display/ispringlearn/Report+Templates)
- [Exporting Reports to CSV and XLSX](https://ispringhelpdocs.com/display/ispringlearn/Exporting+Reports+to+CSV+and+XLSX)
- [Sending a Report by Email](https://ispringhelpdocs.com/display/ispringlearn/Sending+a+Report+by+Email)
- [Scheduled Reports](https://ispringhelpdocs.com/display/ispringlearn/Scheduled+Reports)
- [Navigating through a Report](https://ispringhelpdocs.com/display/ispringlearn/Navigating+through+a+Report)
- [Content Statuses in Reports](https://ispringhelpdocs.com/display/ispringlearn/Content+Statuses+in+Reports)